## *Table des matières*

# Guichet Numérique des Autorisations d'Urbanisme

## FAQ

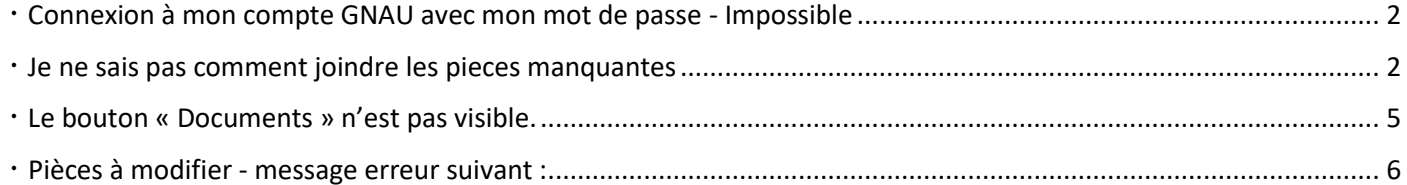

## <span id="page-1-0"></span>**Connexion à mon compte GNAU avec mon mot de passe - Impossible**

J'obtiens le message suivant :

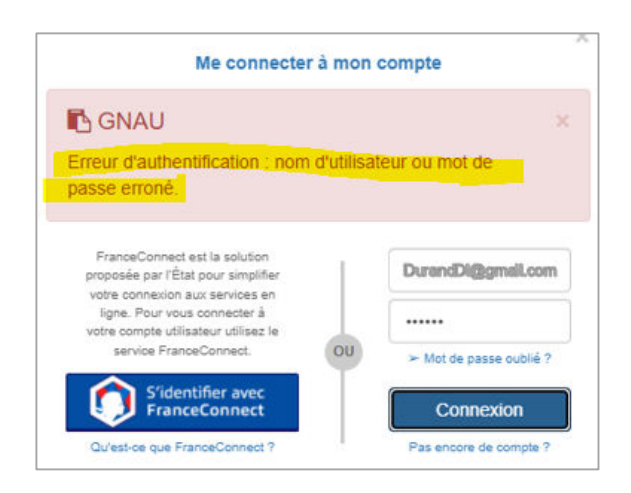

 $\bullet$  Solution 1 :

mon mot de passe contient ce caractère spécial : **/** 

ce caractère ne peut pas être utilisé car c'est un caractère éditeur. Ce n'est pas indiqué à ce jour dans les infos lors de la création du mot de passe.

Demander un nouveau mot de passe et le recréer sans ce caractère spécial /.

 $\bullet$  Solution 2 :

Je me connecte depuis Internet Explorer. Ce navigateur n'est pas conseillé.

Je me connecte avec CHROME ou Firefox (de préférence).

#### <span id="page-1-1"></span>**Je ne sais pas comment joindre les pieces manquantes**

 $\bullet$  Solution :

Après réception du message d'incomplétude transmis par l'instructeur de votre dossier, il convient de vous connecter sur le guichet numérique depuis votre interface. Le **courrier d'incomplétude** est disponible derrière le bouton Documents.

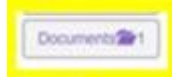

Il convient ensuite de cliquer sur le bouton Modifier.

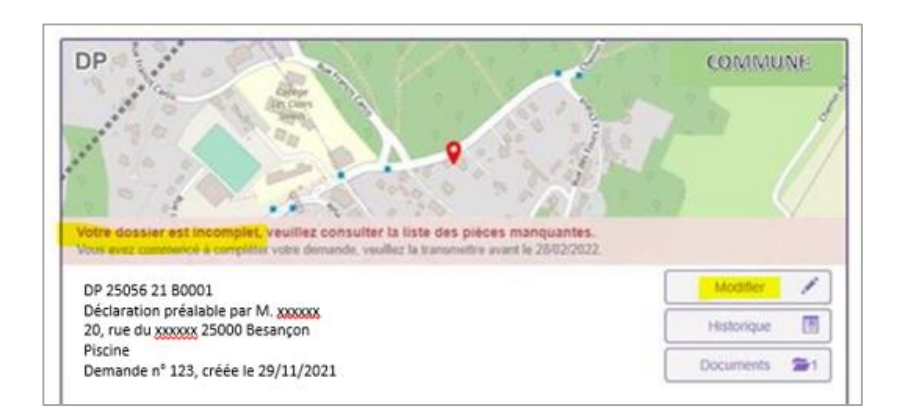

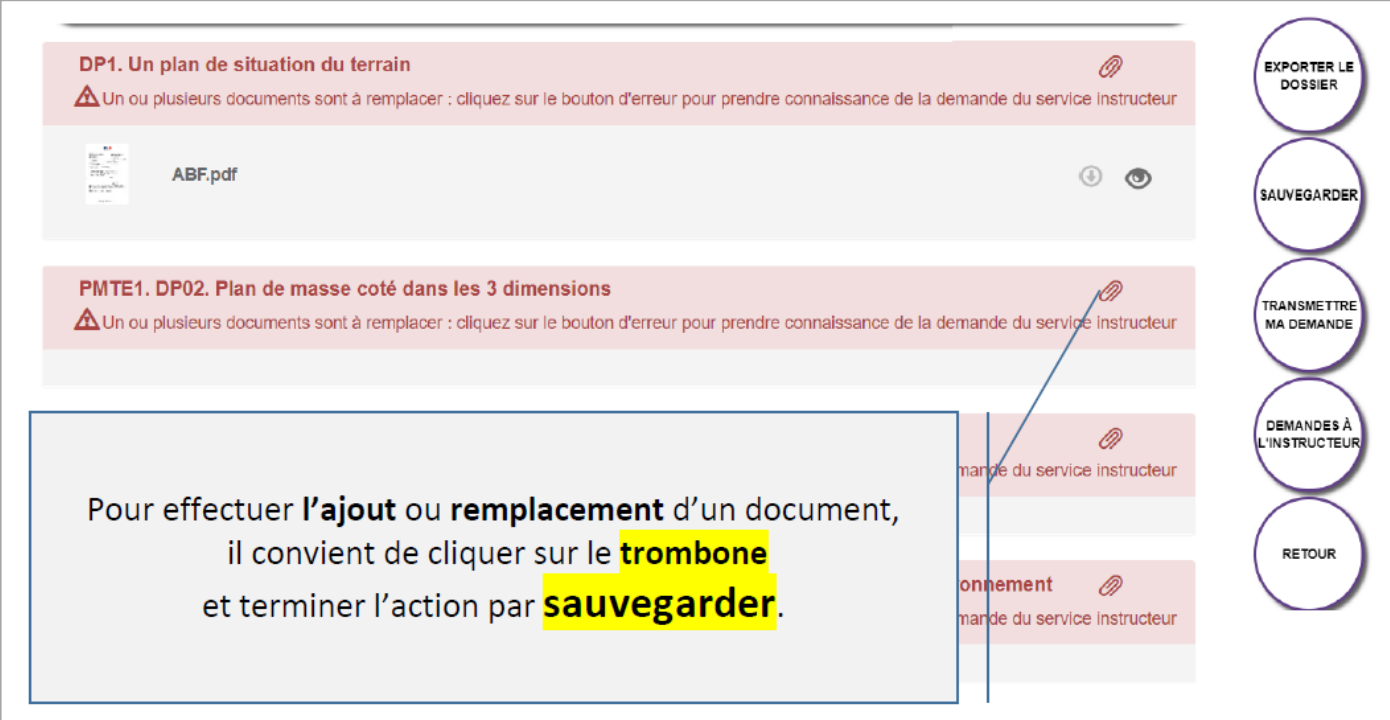

#### Vous obtenez l'indication suivante : **Vos pièces ont été transmises**

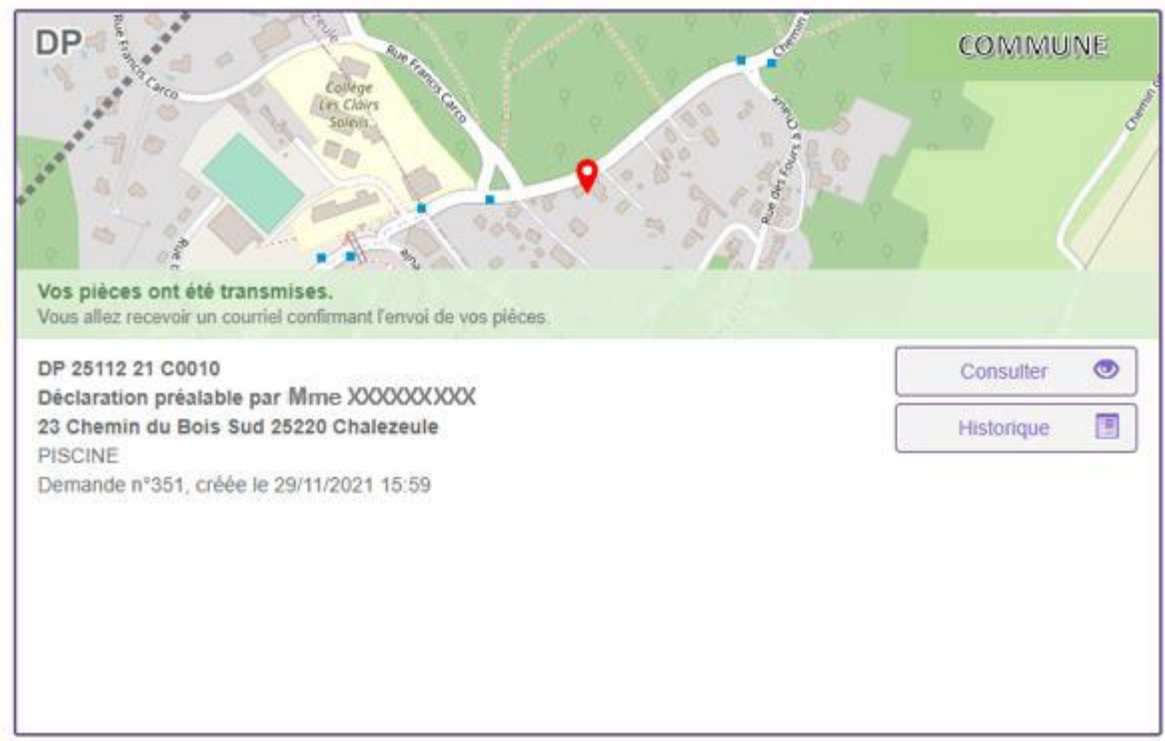

Sur chaque pièce une icône de pièce-jointe permet d'ajouter les pièces depuis son ordinateur, il est possible d'ajouter plusieurs documents par pièce demandée. Au cas où la pièce ajoutée ne serait finalement pas la bonne, un bouton permet de supprimer le document. Une icône (en forme d'œil) permet de visualiser le ou les documents ajoutés. L'ajout des documents se fait selon certains critères, seuls certains formats de documents sont autorisés.

Pour une demande transmise, la vignette est plus complète : le numéro du dossier attribué par le centre instructeur est présent. Le bandeau d'informations (vert) indique le statut actuel de la demande et la prochaine étape d'avancement du dossier. Les icônes à disposition du demandeur sont différentes une fois le dossier transmis, la demande n'est plus modifiable.

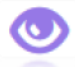

Consulter le dossier Consulter l'historique des échanges demandeur/centre instructeur

Pour une demande transmise mais réputée incomplète par le centre instructeur, le bandeau d'informations (orange) indique le statut d'incomplet, la date limite de complétude est également présente. La demande est alors modifiable, l'icône de modification remplace donc l'icône de consultation.

Les messages présents dans le bandeau des statuts permettent au demandeur de voir d'un coup d'œil l'avancement de l'instruction sur sa demande.

Pour toute incomplétude, le pétitionnaire est prévenu par voie électronique, la vignette sur le guichet électronique est également mise à jour et le libellé du bandeau orange indique la date limite jusqu'à laquelle le pétitionnaire aura accès à sa demande pour la compléter. Passé ce délai le dossier sera rendu inaccessible.

Si ce sont les pièces qui sont manquantes ou insuffisantes, seuls ces éléments sont modifiables. Les pièces marquées comme reçu par le centre instructeur seront non modifiables, seulement consultables. Un liseré rouge permet de voir rapidement les pièces cibles, un commentaire de l'instructeur (signalé par

) permet de comprendre les ajustements à faire.

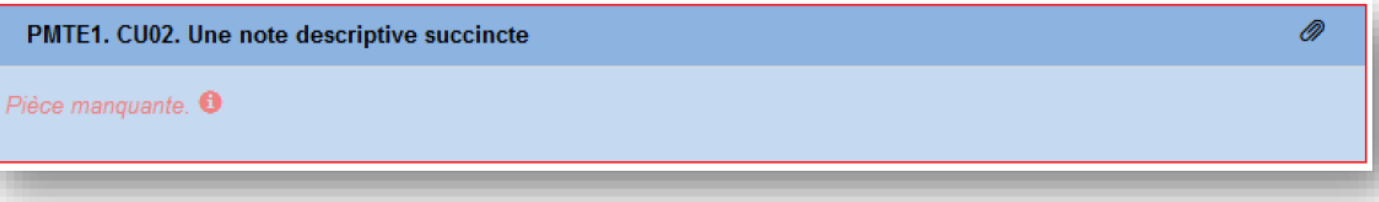

En cas de pièce manquante : le principe est le même que lors de la demande initiale. En cas de pièce

insuffisante les documents à modifier pourront être remplacés grâce à ce bouton : U. Une fois les bonnes modifications effectuées il est alors possible de retransmettre la demande, le service instructeur étudiera la validité des nouveaux documents ajoutées. Tant que les pièces justificatives ne seront pas complétées/modifiées, la transmission sera bloquée, un message d'erreur annoncera le nombre d'erreur à corriger obligatoirement avant transmission.

#### Historique de la demande

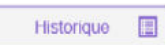

Le bouton Historique permet de consulter l'historique horodaté des échanges avec le centre instructeur : accusés d'enregistrement, de réception, notifications, ainsi que tous les documents : courriers, arrêtés ...

#### Consulter les documents transmis par le service en charge du dossier

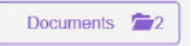

Le bouton Documents, permet de visualiser les documents transmis par le service Instructeur. (Ils sont visibles également à partir de l'historique et de la consultation du dossier).

En fonction du type de dossier et de l'avancée de l'instruction, d'autres boutons sont disponibles, notamment pour déposer : Un modificatif,

- Une DOC,
- Une DAACT,  $\bullet$
- À noter : l'aspect de la vignette, les informations qui y figurent et les boutons accessibles évoluent tout au long de la vie du dossier... Ces éléments sont détaillés dans les chapitres suivants.

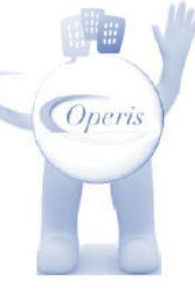

Chaque étape du dossier est notifiée par un changement de statut du dossier : mise à jour de la vignette et de la synthèse du dossier.

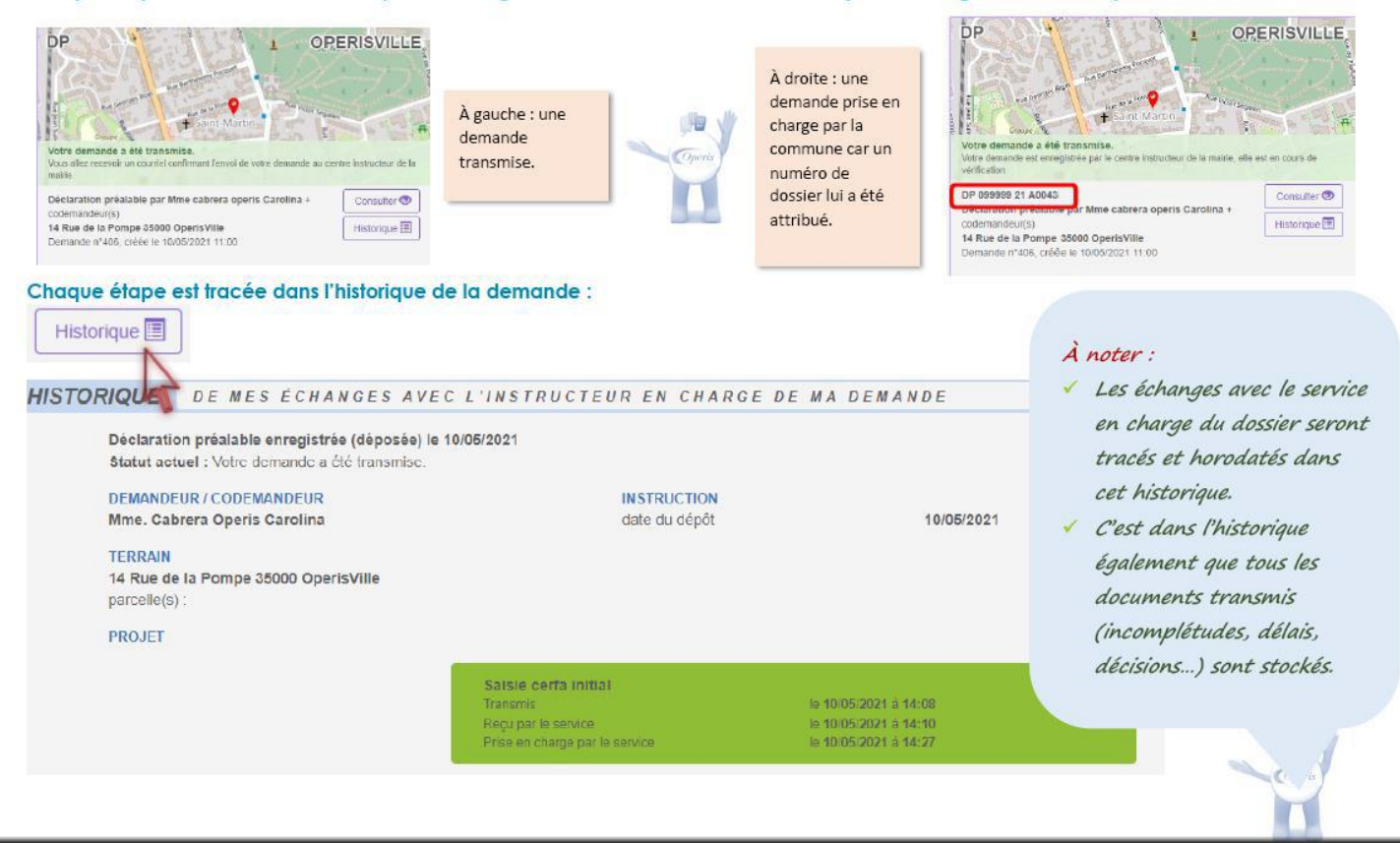

#### <span id="page-4-0"></span>**Le bouton « Documents » n'est pas visible.**

 *Solution :* 

Il est possible que le bouton Documents ne soit pas présent car celui-ci n'apparait que si l'instructeur m'envoie un document. Dans ce cas, le signaler à l'instructeur qui va vérifier de son côté.

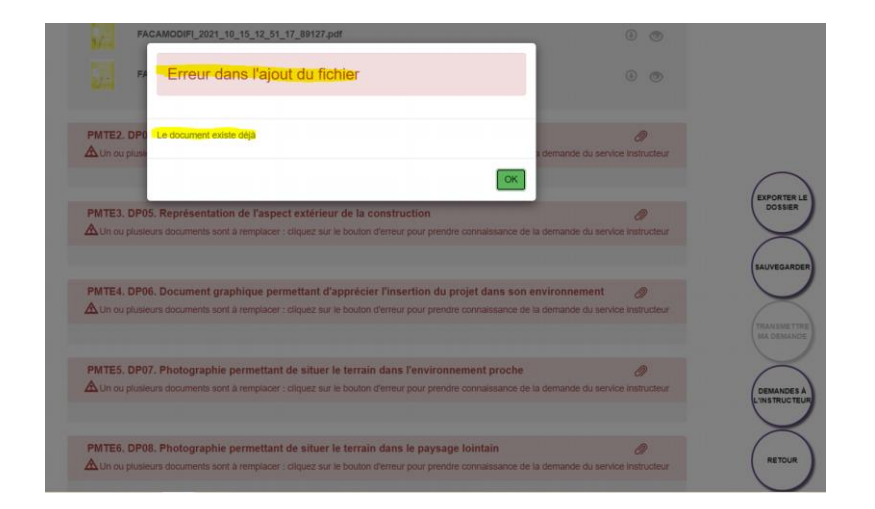

#### <span id="page-5-0"></span>**Pièces à modifier - message erreur suivant :**

J'essaie d'ajouter une même pièce déjà présente dans ce champs. Cela ne convient pas.

 $\bullet$  Solution :

Je dois joindre un nouveau document différent de celui déjà fourni car le guichet numérique reconnaît le document comme déjà fourni (même si je l'ai modifié).

Ce nouveau document viendra compléter le 1<sup>er</sup> document fourni lors du dépôt du dossier.

Le **nom** aussi doit être **légèrement différent du 1er document fourni**.

 $\bullet$  autre solution :

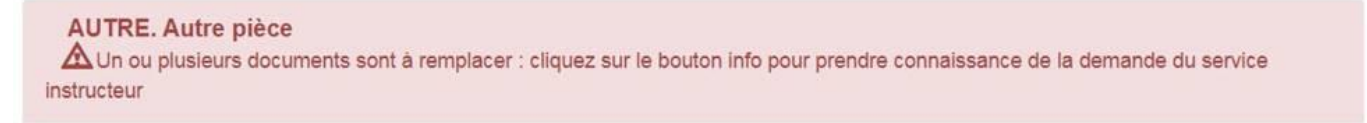

Cette bande rose indique clairement qu'il manque (au moins) une pièce.

Le guichet ne reconnaît pas **L'ENSEMBLE** des **pièces demandées** et ne peut donc vous autoriser à transmettre votre demande.

Ce qui explique pourquoi le bouton **TRANSMETTRE MA DEMANDE** est **grisé**.

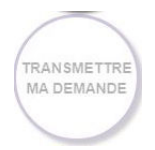

Il vous appartient donc de corriger cette erreur afin que votre dossier soit complété.

Attention également au poids de chacune des pièces (un maximum de 5MO par pièce est autorisé) comme indiqué dans les CGU.

Ceci peut être bloquant également dans votre démarche de téléchargement et/ou transmission.